# **orholumen** ⊲ apt

APT Programmer Programming Guide - Engineering APT-CV2-VWS-LN-CVO Silvair

## Table of Contents

| Connecting the APT Programmer1         |   |
|----------------------------------------|---|
| Using the APT Programmer1              |   |
| Using the Programmer Interface Window2 |   |
| Basic Tab3                             |   |
| Advanced Tab4                          |   |
| CCT Range Tab5                         | 0 |
| CCT Mapping Tab6                       |   |
| INT Mapping Tab8                       | 8 |
| Generating Labels1                     | 0 |
| Generating a Report1                   |   |

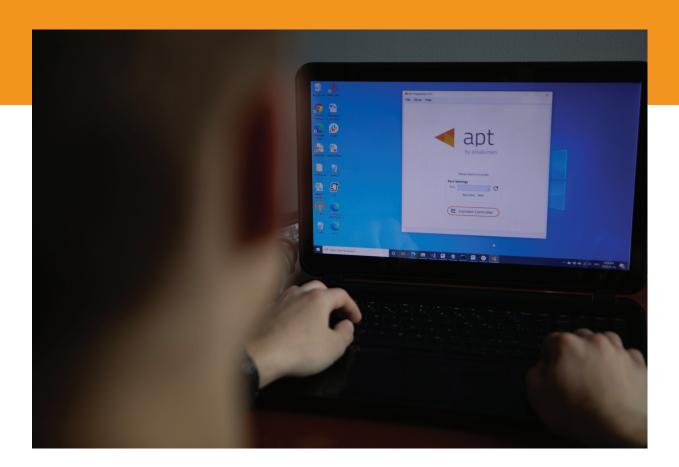

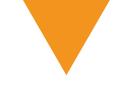

## **Connecting the APT Programmer**

1 Connect the APT Programmer to the PC and controller as shown in Figure 1.

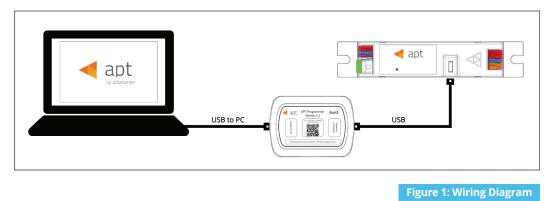

## Using the APT Programmer

#### Installing the APT Programmer Interface

- Click on the provided link to download the APT Programmer Interface folder.
- Open the folder APT Programmer Interface on a Windows-based PC, and select the file setup.exe
- 3 Launch setup.exe to install the APT Programmer Interface. The APT Programmer Interface shortcut will be added to the Start Menu.

## Running the APT Programmer Interface

- 1 Launch the APT Programmer Interface software by selecting the application, **APT Programmer Interface**, from the Start Menu. The Programmer Connect window (shown in Figure 2) will open.
- Select the COM port to which the APT Programmer is connected from the **Port** drop-down menu. If a COM port is not visible, click the totton until the correct port is visible.
- Click Connect Controller to establish a connection. Once connected, the APT Programmer Interface window (shown in Figure 3) will open.

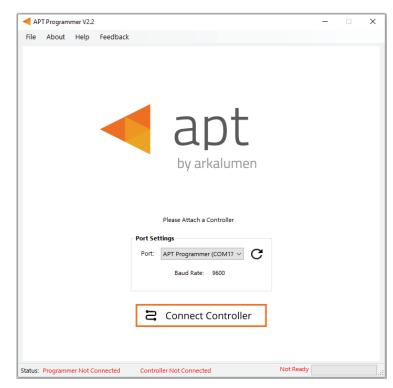

Figure 2: Programmer Connect window

Note: Once connected, if the APT Programmer is not displayed in the port list, please run the CDM212364\_Setup file sent with the APT Programmer software to install the drivers.

## Using the Programmer Interface Window

| APT Programmer V223       -       ×         File       About       Help       Feedback         Image: Apt APT-CV2-VWS-LN-CVO Silvair BLE Mesh         Basic       Advanced       CCT Ranges       CCT Mapping         INT       Scheme       Scheme       Image: Comparison of the comparison of the compari | <ul> <li>Exit the APT Programmer Interface by either clicking ×, pressing Ctrl+Q or selecting File &gt; Exit. This will open a window with the option to save the current configuration.</li> <li>Note: Clicking No will discard all unsaved configurations.</li> <li>Displays the connected APT Controller.</li> <li>Navigate through settings quickly by clicking on the tabs.</li> <li>Open a previously saved configuration file (.ARKENC) by either clicking Open, pressing Ctrl+O or selecting File &gt; Open from the menu.</li> <li>Save the current configuration by either clicking Save, pressing Ctrl+S or selecting File &gt; Save as from the menu.</li> <li>A.txt file is created with a readable summary of the saved configurations and a .ARKENC file which is used to upload the saved configurations to the APT Programmer User Interface or to APT the Production Programmer.</li> <li>When satisfied with the configuration, click Program to program the controller.</li> </ul> |
|----------------------------------------------------------------------------------------------------|----------------------------------------------------------------------------------------------------|
| Status: Programmer Ready       APT-CV2-VWS-LN-CVO Connected       Ready         Displays       Programmer Ready       Displays the currently         if the APT Programmer       Connected APT Controller and                                                                                                    | The Ready field in the Status                                                                                                    |

if the APT Programmer Interface has successfully connected to the APT Programmer. If no connection has been established, it will read Programmer Not Connected.

connected APT Controller and its hardware version. If no connected APT controller is found, it will read **Controller** Not Connected.

Bar displays:

- Ready
- Not Ready
- Successfully Programmed •
- Retrieve Successful .
- Wrong Controller Connected .
- No Controller Identified .

Figure 4: Programmer Interface window -Status Bar at bottom of window of Fig 3

## **Basic Tab**

| APT Programmer V2.2.3 — 🗌 🗙                                 |
|-------------------------------------------------------------|
| File About Help Feedback                                    |
| apt APT-CV2-VWS-LN-CVO Silvair BLE Mesh                     |
| Basic Advanced CCT Ranges CCT Mapping INT Mapping           |
|                                                             |
| Scheme Selection                                            |
| Current Scheme 1                                            |
| CCT INT                                                     |
| Select Scheme                                               |
| Retrieve Controller Configuration                           |
|                                                             |
| ☐ Open  Save                                                |
| Status: Programmer Ready APT-CV2-VWS-LN-CVO Connected Ready |
| Figure 5: Programmer Interface window - Basic tab           |

#### Click **Retrieve Controller Configuration** to view the currently programmed configurations of the connected controller. A separate will open with the controller's configuration (shown in Figure 7).

| VO Silvair BLE Mesh Basic configurations |                   |
|------------------------------------------|-------------------|
| Basic configurations                     |                   |
|                                          |                   |
| Virtual CCT : No                         |                   |
| Turn Off Transition: N/A                 |                   |
| Dim to Warm: No                          |                   |
| Scheme 1: CCT-INT                        |                   |
| Cancel                                   |                   |
| from Controller w                        | vin               |
|                                          | ~~                |
|                                          | from Controller w |

Note: All APT Programmer Interface settings will be changed to the controller's current configuration.

## Advanced Tab

| APT Programmer V2.2.3        |                          |                 | -     |   | × |
|------------------------------|--------------------------|-----------------|-------|---|---|
| File About Help Feedback     | k                        |                 |       |   | _ |
| ◀ apt APT-CV                 | 2-VWS-LN-CV              | O Silvair BLE N | 1esh  |   |   |
| Basic Advanced CCT R         | anges CCT Mapping        | INT Mapping     |       |   |   |
|                              |                          |                 |       |   |   |
|                              |                          |                 |       |   |   |
|                              |                          |                 |       |   |   |
|                              | Dim-to-warm              | ?               |       |   | _ |
|                              |                          |                 |       |   |   |
|                              |                          |                 |       |   |   |
|                              |                          |                 |       |   |   |
|                              |                          |                 |       | 1 |   |
| 🖸 Open                       | Save                     | ሰ Proរ្         | gram  |   |   |
| atus: Programmer Ready APT-0 | CV2-VWS-LN-CVO Connected |                 | Ready |   |   |

Figure 7: Programmer Interface window - Advanced tab

#### Enabling Dim-to-Warm

**Dim-to-Warm** feature is only available when Intensity-CCT is selected as the control feature.

1 Click the box to enable **Dim-to-Warm**. When dimming LEDs, the calibrated correlated color temperature (CCT) does not change. The Dim-to-Warm feature imitates the effect of halogen lamps, which get warmer when dimmed. Note: Use of a 2 channel is required.

2 Go to **CCT Mapping Tab** to upload Dim-to-Warm transition table between cool and warm light.

## **CCT** Ranges Tab

| APT Programmer V2.2.3 — X<br>File About Help Feedback                                                                                                    | Setting a virtual (custom) CCT<br>range                                                                                                    |
|----------------------------------------------------------------------------------------------------|----------------------------------------------------------------------------------------------------|
| Hile About Heip Freedback         Image: Advanced CCT Ranges CCT Mapping INT Mapping         Image: Model: Model: Model: Model: CCT (K): 4000 *         Image: CCT (K): 2000 *         Image: CCT (K): 20 | <ol> <li>Finter the LED CCT Range using the Minimum CCT and Maximum CCT values supported by the connected LED module.</li> <li>Note: The current settings will be shown as MIN CCT and MAX CCT in the right-hand column.</li> <li>Click the box to enable Virtual CCT.</li> <li>Enter CCT low and CCT high values. Note: CCT low must be greater than or equal to Minimum CCT, while CCT high must be less than or equal to Maximum CCT.</li> <li>The selection will be shown as CCT Low and CCT High in the column on the right-hand side of the Programmer Interface window.</li> </ol> |
| Figure 8: Programmer Interface window - CCT Ranges tab                                                                                                    | Note: If enabled, the <b>Virtual CCT Range</b> takes precedence over the <b>LED CCT Range</b> .                                                                                                    |

Enter the LED **Model** numbers associated with the minimum and maximum CCT to add further information for the generated report.

## CCT Mapping Tab

| ▲ APT Programmer V2.2.3 — X File About Help Feedback                                                                                                    | Uploading CCT Custom Mapping                                                                                                    |
|----------------------------------------------------------------------------------------------------|----------------------------------------------------------------------------------------------------|
| APT-CV2-VWS-LN-CVO Silvair BLE Mesh                                                                                                    | Click the Custom Mapping button in the CCT<br>Mapping tab.                                                                                                    |
| Basic Advanced CCT Ranges CCT Mapping INT Mapping                                                                                                    | <ul> <li>2 Enter the number of CCT Intervals, ranging from 2 to 256.</li> </ul>                                                                                                    |
| O befault Mapping       © Custom Mapping         Custom CCT Mapping:       0         Number of Intervals:       256         Function:       © Linear         Step       0         Export CCT Mapping Table       0         Save CCT Mapping Table       0         Save CCT Mapping Table       0         Lock CCT Mapping Table       0         Upload Locked CCT Mapping Table       0 | <ul> <li>3 Select either Linear or Step function. Linear will create a CCT mapping with linear transitions between each interval point. Step will create a CCT mapping with step transitions between each interval point.</li> <li>4 Add the values into the table to enter a percentage CCT ratio for either CH1 or CH2. Note: Reselecting Default Mapping will open a window with option to save current custom mappings.</li> </ul> |
| Status: Programmer Ready APT-CV2-VWS-LN-CVO Connected Ready .::                                                                                                    |                                                                                                    |
| Figure 9: Programmer Interface window - CCT Mapping tab Displayed in the table, each CCT value is mapped to a                                                                                                    | Click Lock CCT Mapping Table to<br>prevent changes from being made to the<br>mapping table, this will also update the<br>graph (shown in Figure 11).<br><i>Tip: Scroll to the bottom of the window to see</i>                                                                                                    |
| percentage ratio for the particular channel ranging<br>from minimum (0%) to maximum (100%). Default<br>mapping evenly spreads out 256 values along a linear<br>curve in which CH1 increases from 0% to 100% and                                                                                                    | the graph (Figure 11) of the current mapping configuration.                                                                                                    |
| CH2 decreases from 100% to 0%. Click the box to enable Default Mapping.                                                                                                    | Click the <b>Upload Locked CCT Mapping</b><br><b>To Controller</b> box to upload the<br>mapping table when clicking <b>Program</b> .                                                                                                    |
| Enable <b>Import</b> , <b>Export</b> , or <b>Save</b> of the CCT Mapping<br>Table by selecting button. Detailed steps on page 7.                                                                                                    | Click <b>Unlock CCT Mapping Table</b> , when the mapping table is locked, to make changes to the table.                                                                                                    |
|                                                                                                    | 120<br>100<br>100<br>100<br>100<br>100<br>100<br>100                                                                                                    |

Figure 10: CCT mapping graph

#### Using Excel to Customize the mapping table

- 1 Click **Export Mapping Table** to generate a spreadsheet containing the mapping table that is currently open.
- 2 Modify the mapping table directly in the spreadsheet, make sure all editable cells contain a value.
- 3 Save the spreadsheet (.xlsx).

#### Saving the mapping table

- 1 Click **Save Mapping Table** to save the current mapping table.
- 2 Find a save location for the generated spreadsheet file (.xlsx) containing the mapping table that is currently open.
- 3 Name and save the file to the desired location.

#### Importing a previously saved mapping table

- 1 Click **Import Mapping Table** to open a previously saved mapping table in the APT Programmer Interface.
- 2 Select a previously saved mapping table spreadsheet file (.xslx) in the file browser.
- 3 Click **Open** in the file browser, to import the file. If the spreadsheet is formatted correctly, it will be successfully imported otherwise an error message will be displayed and the file will not be imported.

## **INT Mapping Tab**

| APT Programmer V2.2.3 –<br>File About Help Feedback                                                                                                    | <ul> <li>Uploading INT Mapping for the<br/>intensity of CCT</li> </ul>                                                                                                    |
|----------------------------------------------------------------------------------------------------|----------------------------------------------------------------------------------------------------|
| APT-CV2-VWS-IN-CVO Silvair BLF Mach                                                                                                    | Click the <b>Custom Mapping</b> button in the <b>INT</b><br><b>Mapping</b> tab.                                                                                                    |
| Basic       Advanced       CCT Ranges       CCT Mapping       INT Mapping <ul> <li>Default Mapping</li> <li>Custom Intensity Mapping:</li> <li>Number of Intervals:</li> <li>256</li> <li>Number of Intervals:</li> <li>256</li> <li>INT 1</li> <li>0.0</li> <li>INT 2</li> <li>0.4</li> <li>INT 3</li> <li>0.8</li> <li>INT 4</li> <li>1.2</li> <li>INT 5</li> <li>1.6</li> <li>INT 6</li> <li>2.0</li> <li>INT 7</li> <li>2.4</li> <li>INT 7</li> <li>2.4</li> <li>INT 8</li> <li>2.7</li> <li>INT 9</li> <li>3.1</li> </ul> Save INT Mapping Table           Save INT Mapping Table           Import INT Mapping Table           Import INT Mapping Table           Import INT Mapping Table           Import INT Mapping Table           Import INT Mapping Table           Import INT Mapping Table           Import INT Mapping Table           Import INT Mapping Table           Import INT Mapping Table           Import INT Mapping Table           Import INT Mapping Table         Import Int Mapping Table           Import INT Mapping Table         Import Int Mapping Table           Import Int Mapping Table         Import Int Mapping Table | <ul> <li>2 Enter the number of intensity intervals, ranging from 2 to 256.</li> <li>3 Select either Linear or Step function. Linear will create an INT mapping with linear transitions between each interval point. Step will create an INT mapping with step transitions between each interval point.</li> <li>4 Add the values into the table to enter an intensity ratio for the CCT.</li> </ul> |
| Figure 11: Programmer Interface Window - INT Mapping Tab                                                                                                    | Click <b>Lock INT Mapping Table</b> to prevent<br>changes from being made to the mapping table.<br>Click the <b>Upload Locked INT Mapping Table To</b><br><b>Controller</b> box to upload the mapping table                                                                                                    |

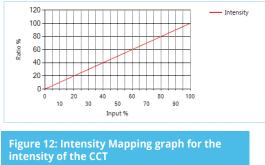

- 0 **Controller** box to upload the mapping table when clicking **Program**.

Click Unlock INT Mapping Table, when the mapping table is locked, to make changes to the table.

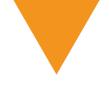

#### Using Excel to Customize the INT mapping table

- 1 Click **Export INT Mapping Table** to generate a spreadsheet containing the mapping table that is currently open.
- 2 Modify the mapping table directly in the spreadsheet without changing the formatting.
- 3 Save the spreadsheet (.xslx).

#### Saving the INT mapping table

- 1 Click **Save INT Mapping Table** to save the current mapping table.
- 2 Find a save location for the generated spreadsheet file (.xslx) containing the mapping table that is currently open.
- 3 Name and save the file in the desired location.

#### Importing a previously saved INT mapping table

- 1 Click **Import INT Mapping Table** to open a previously saved mapping table in the APT Programmer Interface.
- 2 Select a previously saved mapping table spreadsheet file (.xslx) in the file browser.
- 3 Click **Open** in the file browser to import the file; if the spreadsheet is formatted correctly, it will be successfully imported.

*Tip: Scroll to the bottom of the window to see graphs (shown in Figures 12 & 13) of the current INT mapping configuration.* 

## **Generating Labels**

| ▲ APT-CV2-WWS-LN-CV0 —                                                                                     |  |
|----------------------------------------------------------------------------------------------------|--|
| RECONFIGURATION LABEL TO BE PRINTED                                                                        |  |
| CV2-VWS-LN-CVO-1234<br>SBM-0000-0000                                                                       |  |
| APT-CV2-VWS-LN-CVO Sample Label                                                                            |  |
|                                                                                                    |  |
| CV2-VWS-LN-CV0-1234                                                                                        |  |
| • RoHS                                                                                                    |  |
| Place printed reconfiguration label on the area of the sample label outlined in red Controller Information |  |
| ID Number: 1234                                                                                            |  |
| Generate Labels                                                                                            |  |

|                                                                                                    |      |      |      | Prev | iew  |      |      |      |
|----------------------------------------------------------------------------------------------------|------|------|------|------|------|------|------|------|
| ull printing page for APT-CV2-VW5-LN-CVO front labels<br>nsist of 8 columns by 20 rows with a total printing of 160 | 1,1  | 1,2  | 1,3  | 1,4  | 1,5  | 1,6  | 1,7  | 1,8  |
| iels per page.                                                                                                    | 2,1  | 2,2  | 2,3  | 2,4  | 2,5  | 2,6  | 2,7  | 2,8  |
| nting Sheet Label Code: OL 1930LP                                                                                   | 3,1  | 3,2  | 3,3  | 3,4  | 3,5  | 3,6  | 3,7  | 3,8  |
| ck on the link below to get the printing sheet:                                                                     | 4,1  | 4,2  | 4,3  | 4,4  | 4,5  | 4,6  | 4,7  | 4,8  |
| ps://www.onlinelabels.com/products/ol1930lp                                                                         | 5,1  | 5,2  | 5,3  | 5,4  | 5,5  | 5,6  | 5,7  | 5,8  |
| ustom Printing Range                                                                                                | 6,1  | 6,2  | 6,3  | 6,4  | 6,5  | 6,6  | 6,7  | 6,8  |
| Start:                                                                                                    | 7,1  | 7,2  | 7,3  | 7,4  | 7,5  | 7,6  | 7,7  | 7,8  |
|                                                                                                    | 8,1  | 8,2  | 8,3  | 8,4  | 8,5  | 8,6  | 8,7  | 8,8  |
| Row: 1 😴 Column: 1 😴                                                                                                | 9,1  | 9,2  | 9,3  | 9,4  | 9,5  | 9,6  | 9,7  | 9,8  |
|                                                                                                    | 10,1 | 10,2 | 10,3 | 10,4 | 10,5 | 10,6 | 10,7 | 10,8 |
|                                                                                                    | 11,1 | 11,2 | 11,3 | 11,4 | 11,5 | 11,6 | 11,7 | 11,8 |
|                                                                                                    | 12,1 | 12,2 | 12,3 | 12,4 | 12,5 | 12,6 | 12,7 | 12,8 |
| Row: 20 😴 Column: 8 😴                                                                                               | 13,1 | 13,2 | 13,3 | 13,4 | 13,5 | 13,6 | 13,7 | 13,8 |
|                                                                                                    | 14,1 | 14,2 | 14,3 | 14,4 | 14,5 | 14,6 | 14,7 | 14,8 |
|                                                                                                    | 15,1 | 15,2 | 15,3 | 15,4 | 15,5 | 15,6 | 15,7 | 15,8 |
| Print Full Range                                                                                                    | 16,1 | 16,2 | 16,3 | 16,4 | 16,5 | 16,6 | 16,7 | 16,8 |
|                                                                                                    | 17,1 | 17,2 | 17,3 | 17,4 | 17,5 | 17,6 | 17,7 | 17,8 |
| mber of Labels to Print: 160                                                                                        | 18,1 | 18,2 | 18,3 | 18,4 | 18,5 | 18,6 | 18,7 | 18,8 |
|                                                                                                    | 19,1 | 19,2 | 19,3 | 19,4 | 19,5 | 19,6 | 19,7 | 19,8 |
| Generate Labels                                                                                                    | 20,1 | 20,2 | 20,3 | 20,4 | 20,5 | 20,6 | 20,7 | 20,8 |
|                                                                                                    |      |      |      |      |      |      |      |      |

Figure 14: Label generation print preview window

Figure 13: Label Generation window

- Select File > Generate Label or press Ctrl +L to open the Label Generation window (shown in Figure 16).
- 2 The 4-digit **Internal Code** is automatically populated. This indicates the firmware code of the APT Controller.
- 3 Input the 4-digit **ID Number** written on the original label (shown in Figure 16). The ID Number indicates the production build of the APT Controller.
- 4 Click **Generate Labels**.
- 5 Input the starting and finishing rows and columns that will fit on the back or front labels. The selected range is highlighted in blue (Figure 17).
- 6 Select **Print Full Range** to print the whole page.
- Click Generate Labels, the default web browser will open and display a preview of the print.

*Note: Arkalumen recommends using Google Chrome and setting margins to None in the printing options.* 

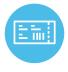

To obtain blank labels, contact Arkalumen or visit onlinelabels.com Labels: https://www.onlinelabels.com/products/ol1930lp When ordering, Arkalumen recommends selecting Weatherproof Polyester labels in a material suited for your printer.

## **Generating a Report**

| APT-CV2-VWS-L | N-CVO Report Generation | - 🗆                            | × |
|---------------|-------------------------|--------------------------------|---|
| Date:         | 03/09/22                | Add Company Logo<br>(optional) | _ |
| Customer:     |                         |                                |   |
| Company:      |                         |                                |   |
| LED Module:   |                         | Click Above to Add             |   |
|               | Generate Report         |                                |   |

Figure 15: Report Generation window

- Select File > Generate Report, or press Ctrl+R, to open the Report Generation Window (shown in Figure 13).
- 2 Enter the **Date**, **Customer**, **Company**, and **Light Engine** part number to customize the report.
- 3 Click on the white box under **Add Company Logo** to include a logo in the report (*optional*).
- 4 Select the desired logo (.jpg) in the file browser and click **Open** (optional).
- 5 Click Generate Report, the default web browser will open and display a preview of the print (shown in Figure 14).

*Note: Arkalumen recommends using Google Chrome and setting margins to None <i>in the printing options.* 

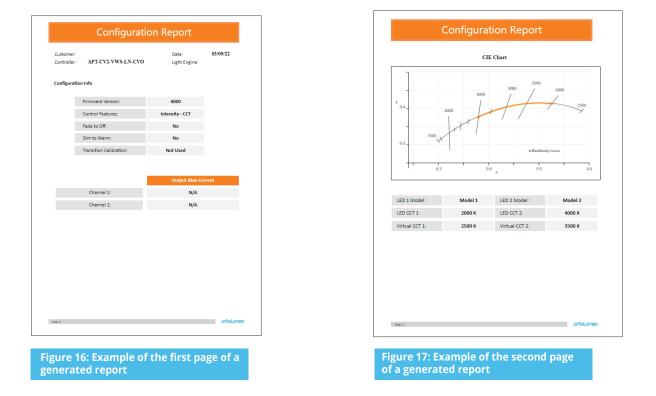

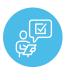

If at any time you have comments or suggestions regarding the APT Programmer or APT Controller, please click on the **Feedback** tab in the top menu bar to submit information to our team. We appreciate all feedback and are committed to continuously improving our products. For immediate support, please contact the Arkalumen team at 1-877-856-5533 or email support@arkalumen.com

**Arkalumen** designs and manufactures intelligent LED controllers and custom LED modules for light fixture manufacturers in order to enable energy efficient and feature rich lighting solutions. For over 10 years, **Arkalumen** has focused on simple, flexible, cost effective solutions that allow highly differentiated fixtures to be launched in commercial, industrial, and residential markets. With 30+ patents, we have a history of driving innovation within the lighting industry and are proud to push the limits of what lighting in applications in education, healthcare, film and horticulture can be.

Proudly engineered and assembled in North America.

Visit <u>Arkalumen.com</u> to see our full product portfolio

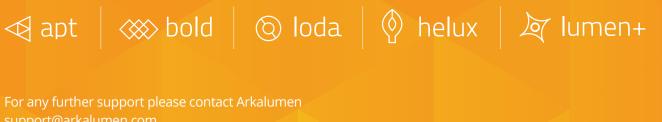

toll free at 1.877.865.5533

## arhalumen

Arkalumen.com

Rev: 1 Edited: August 19th 2022